## **Rechner in Schnellzugriffsleiste integrieren**

Wer de[n Windows-](http://www.tecchannel.de/pc_mobile/windows/)Rechner direkt in die Menüleiste von Excel integriert, kann mal eben zwischendurch Ergebnisse checken.

Zwar sind einem Anwender, die einen physischen Taschenrechner neben dem geöffneten Excel-System liegen haben, manchmal suspekt, aber es kann in der Tat gute Gründe dafür geben, den Windows-Rechner im Schnellzugriff zu haben. Bei allen Was-wäre-wenn-Möglichkeiten von Excel - manchmal möchte man ein Ergebnis einfach schnell per Taschenrechner checken. Die Tastatur des Autors besitzt beispielsweise eine direkte Taste für den Windows-Rechner und kommt vergleichsweise oft am Tag zum Einsatz.

Der folgende Tipp integriert den Windows-Rechner in die Schnellzugriffsleiste von Excel. Fahren Sie hierzu im linkeren oberen Bereich auf den Pfeil, um die Schnellzugriffsleiste anzupassen. Wählen Sie aus dem Dropdown-Menü den Punkt *Weitere Befehle*.

Excel 2013 – Rechner in Schnellzugriffsleiste integrieren

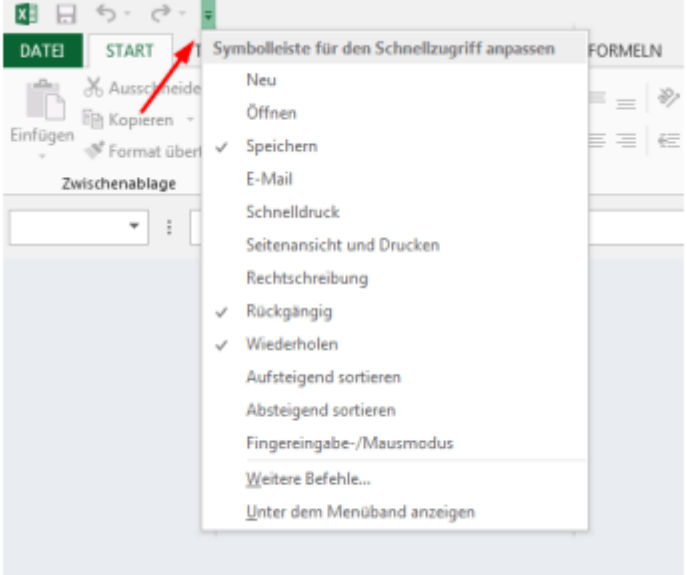

## Taschenrechner im Schnellzugriff

Fügen Sie einen weiteren Befehl zur Schnellzugriffsleiste hinzu.

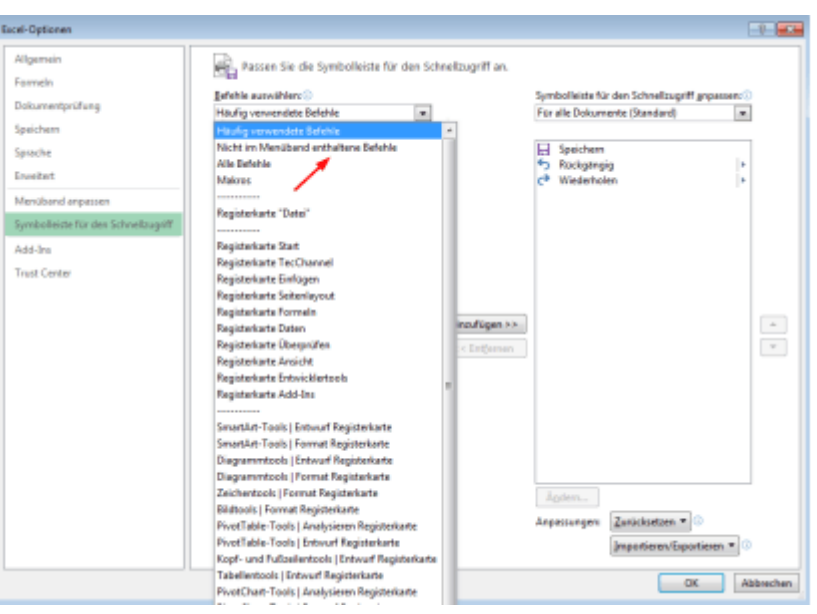

## Taschenrechner im Schnellzugriff

In den sich öffnenden Excel-Optionen wählen Sie unter Befehle auswählen den Punkt Nicht im Menüband enthaltene Befehle

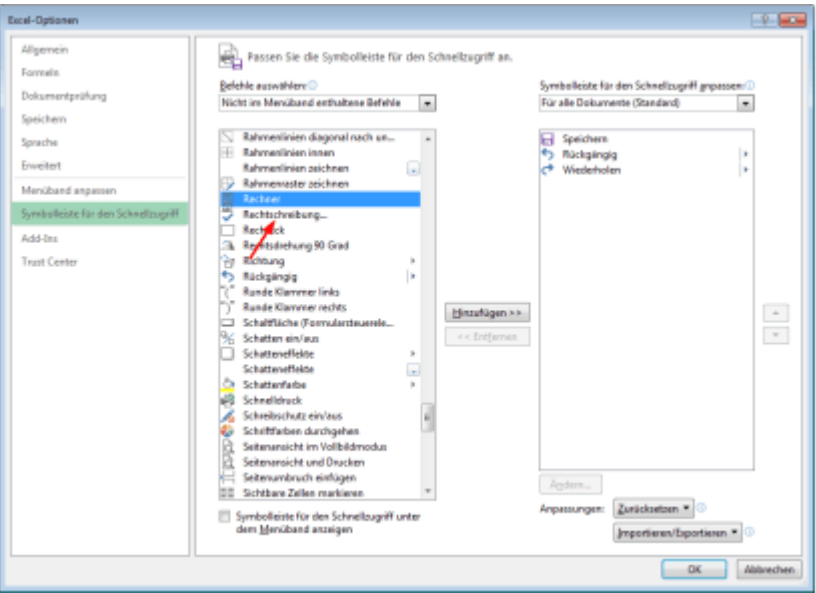

## Taschenrechner im Schnellzugriff

Scrollen Sie in diesem Dialog bis zu dem Befehl Rechner und wählen Sie diesen aus

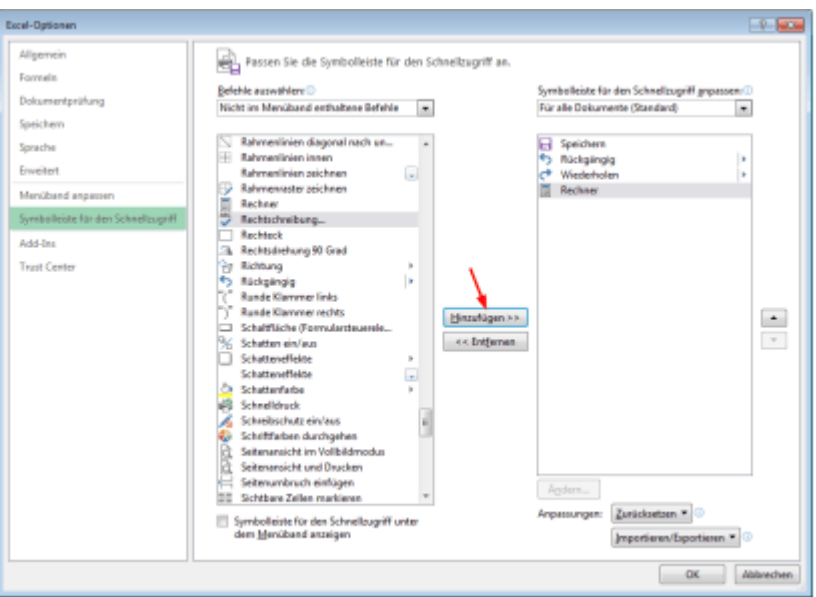

Taschenrechner im Schnellzugriff Klicken Sie dann auf die Schaltfläche Hinzufügen

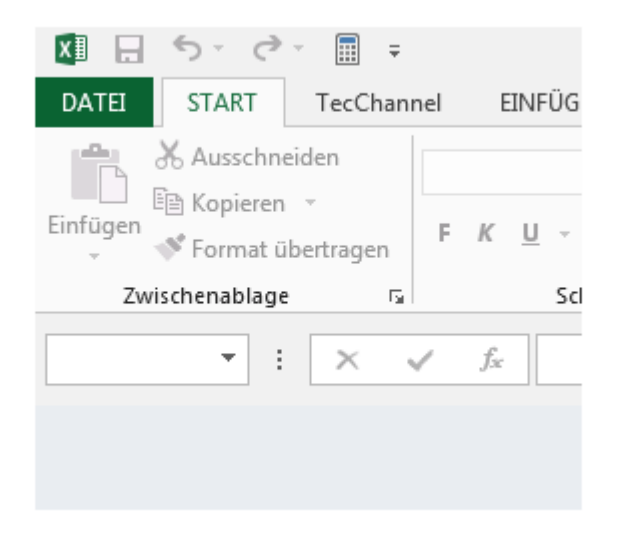

Taschenrechner im Schnellzugriff

Wenn Sie die Dialogbox bestätigten, erscheint das Rechner-Logo oben in der Schnellzugriffsleiste.

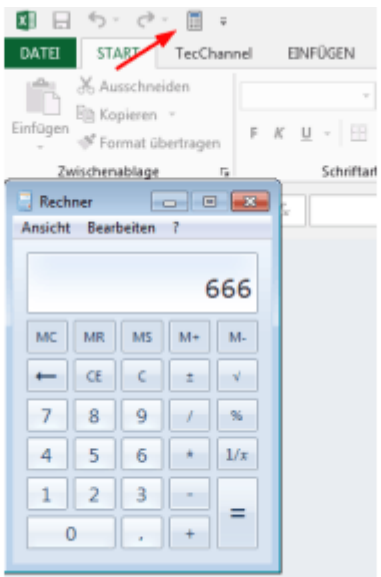

Taschenrechner im Schnellzugriff

...und Sie können den Taschenrechner direkt starten.

**Produkte**: Dieser Tipp funktioniert mit **Excel 2013**. Unter Excel 2010 ist die Vorgehensweise ähnlich.